# **คู่มือการช าระค่าธรรมเนียมการศึกษา ส าหรับนักศึกษา**

1. ให้นักศึกษาเข้าระบบงานทะเบียนการศึกษา ผ่านเว็บไซต์ **http://[www](http://www.reg.cmu.ac.th/).reg.cmu.ac.th** คลิกเลือกที่ เมนู "นักศึกษา" และเลือกระดับการศึกษา (ระดับปริญญาตรี / ระดับบัณฑิตศึกษา)

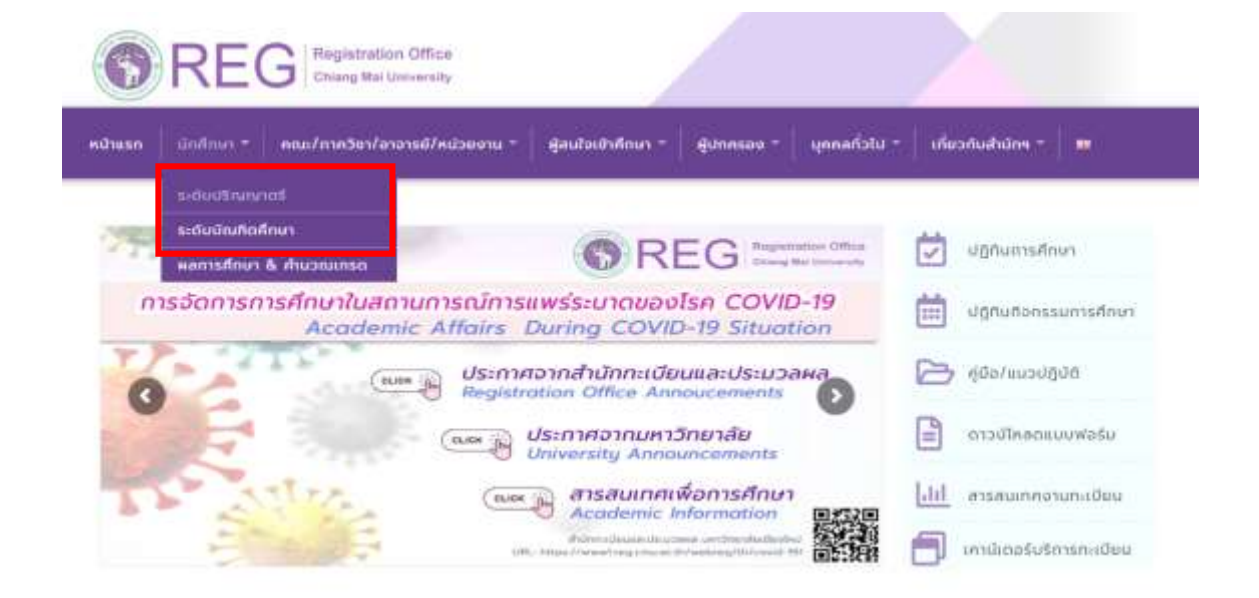

2. เลือก "Login with CMU Account" ในระบบงานทะเบียน

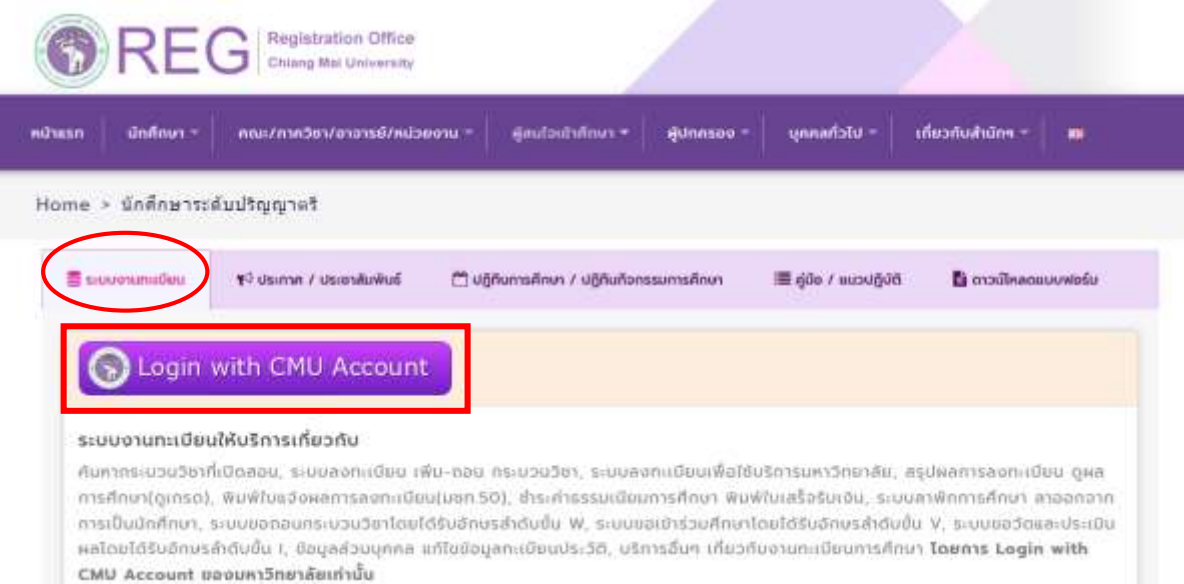

3. Login เข้าสู่ระบบด้วย CMU IT Account (@cmu.ac.th)

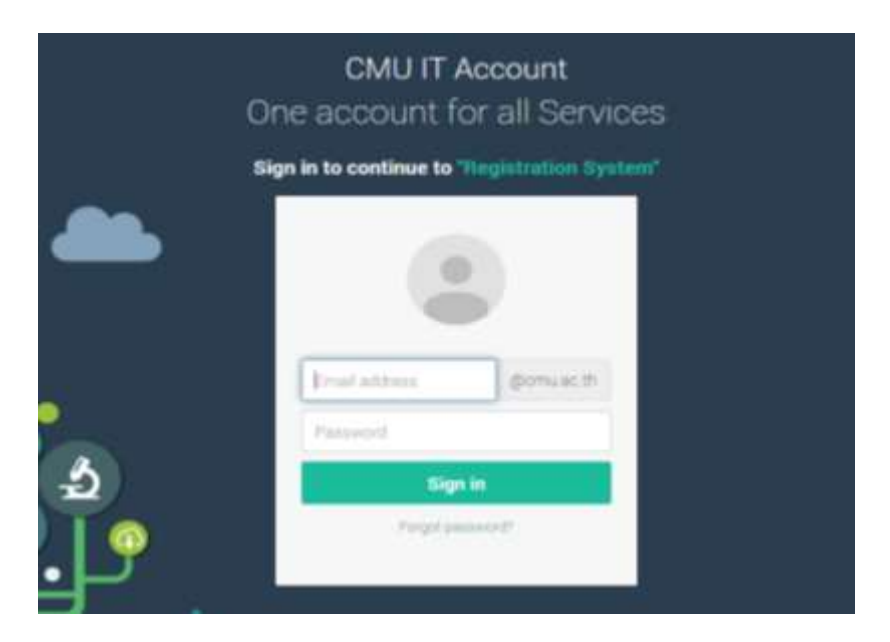

4. เลือก "เมนูสำหรับนักศึกษา" เลือก "สรุปผลการลงทะเบียน ชำระค่าธรรมเนียมการศึกษา พิมพ์ มชท.50 ย้อนหลัง พิมพ์ใบเสร็จรับเงิน QR Code"

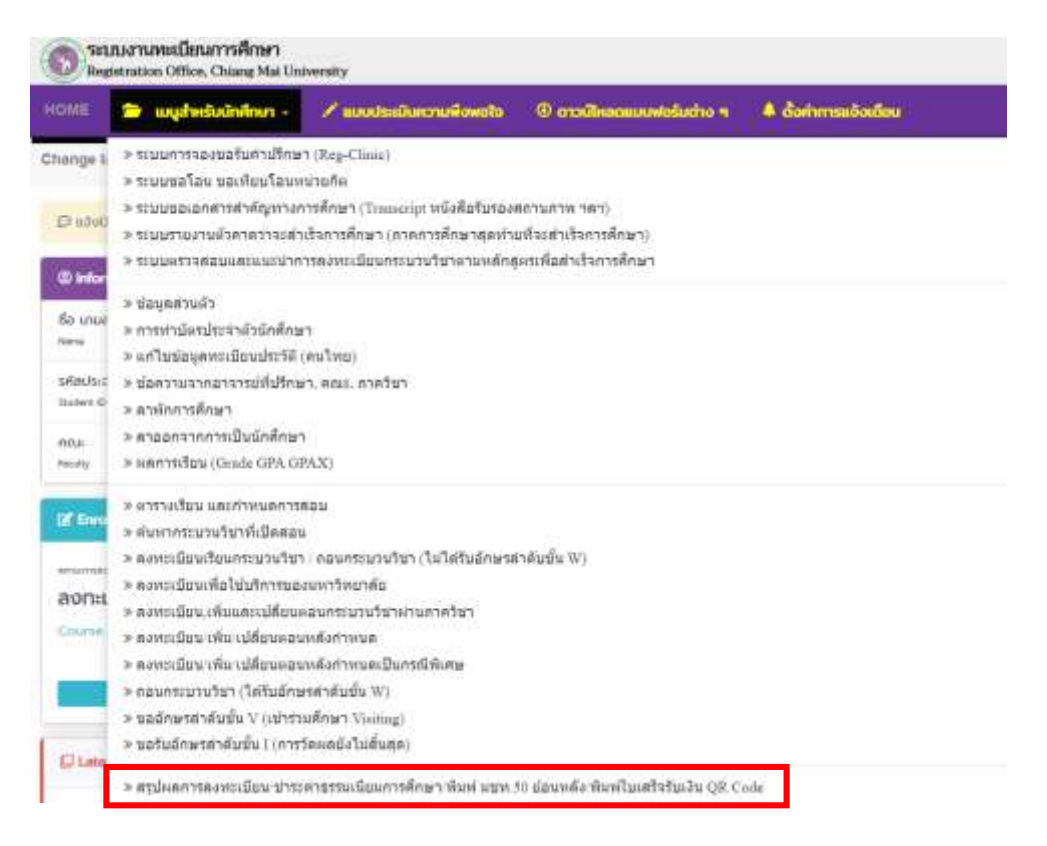

5. เมื่อเลือกเมนูสำเร็จ ให้นักศึกษาตรวจสอบความถูกต้องที่แสดงในตารางอีกครั้ง (รหัสกระบวนวิชา ตอนที่ วัน-เวลาที่เรียน) จากนั้นคลิก **"ข้าพเจ้าขอยืนยันว่ารายการลงทะเบียนที่แสดงในตาราง** ์ด้านบนนี้ถูกต้องทุกประการ (คลิกเพื่อยืนยันและชำระเงิน)"

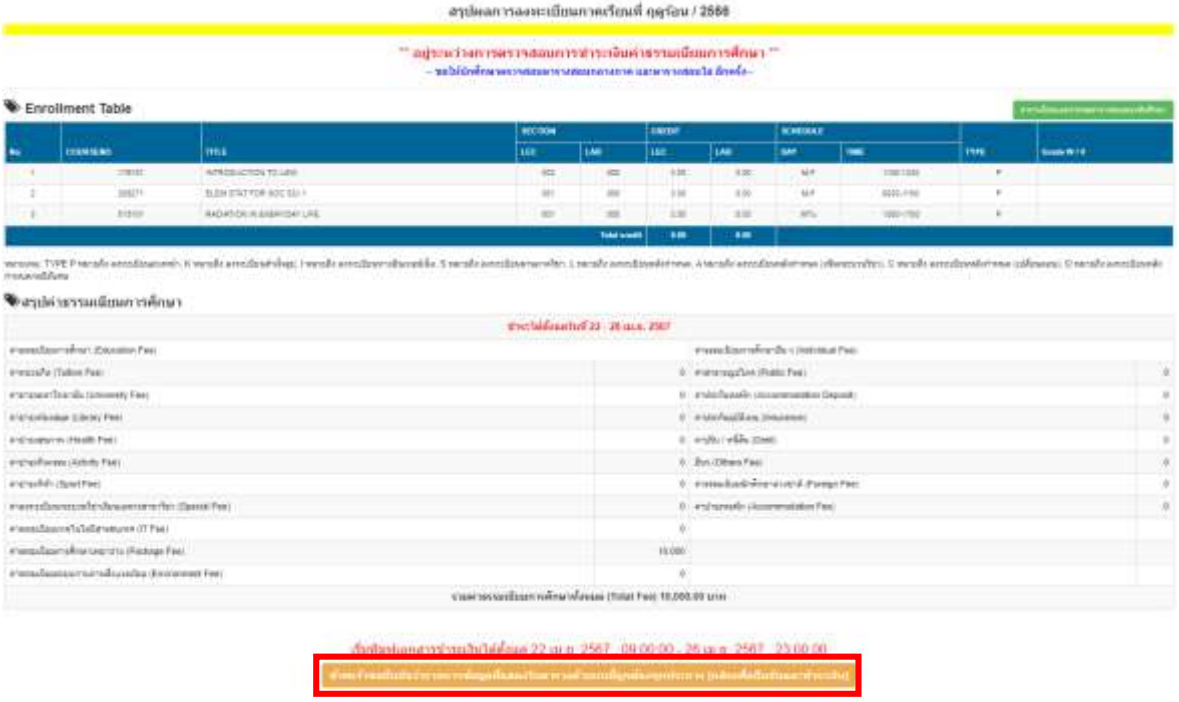

6. หลังจากคลิกยืนยันรายการลงทะเบียนเรียบร้อยแล้ว ระบบจะแสดงช่องทางการชำระค่าธรรมเนียม ึการศึกษา จำนวน 5 ช่องทาง (เลือกชำระช่องทางใดช่องทางหนึ่ง) ดังนี้

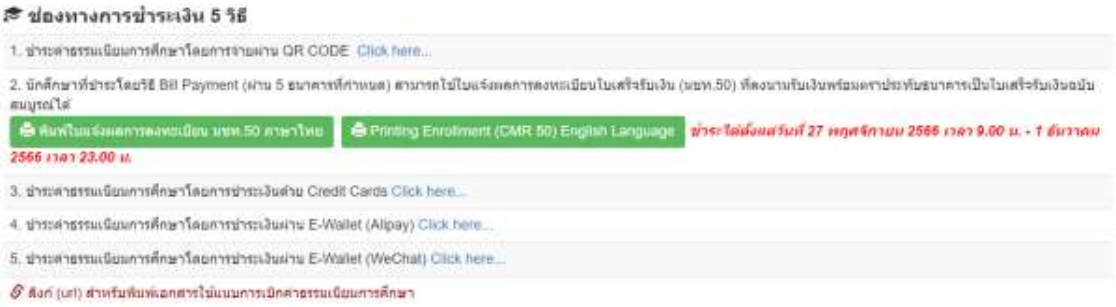

6.1 เลือกช าระค่าธรรมเนียมการศึกษาโดย จ่ายผ่าน QR CODE คลิก "**Click here**" ี ช่องทางหลักในการชำระค่าธรรมเนียมฯ สะดวก รวดเร็ว ไม่มีค่าใช้จ่ายเพิ่มเติม

# **วันสุดท้ายของการช าระค่าธรรมเนียม ถึงเวลา 22:59:59 น.**

### ₹ ช่องหางการข่าระเงิน 5 วิธี

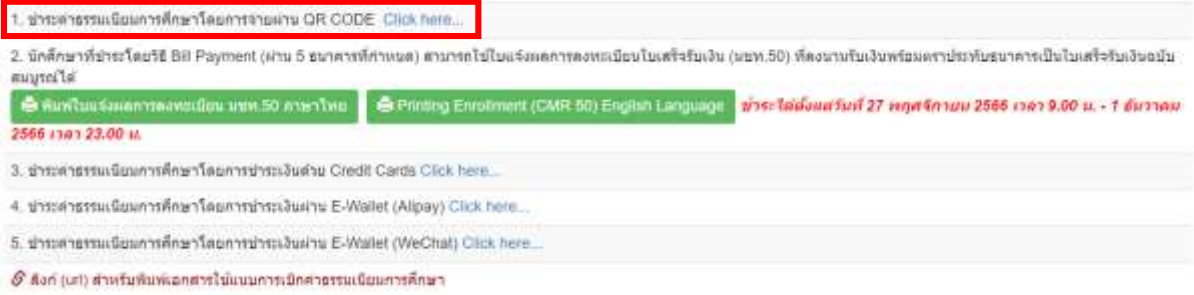

จากนั้นระบบจะแสดง OR CODE ให้นักศึกษาสแกน OR CODE เพื่อชำระค่าธรรมเนียมการศึกษา

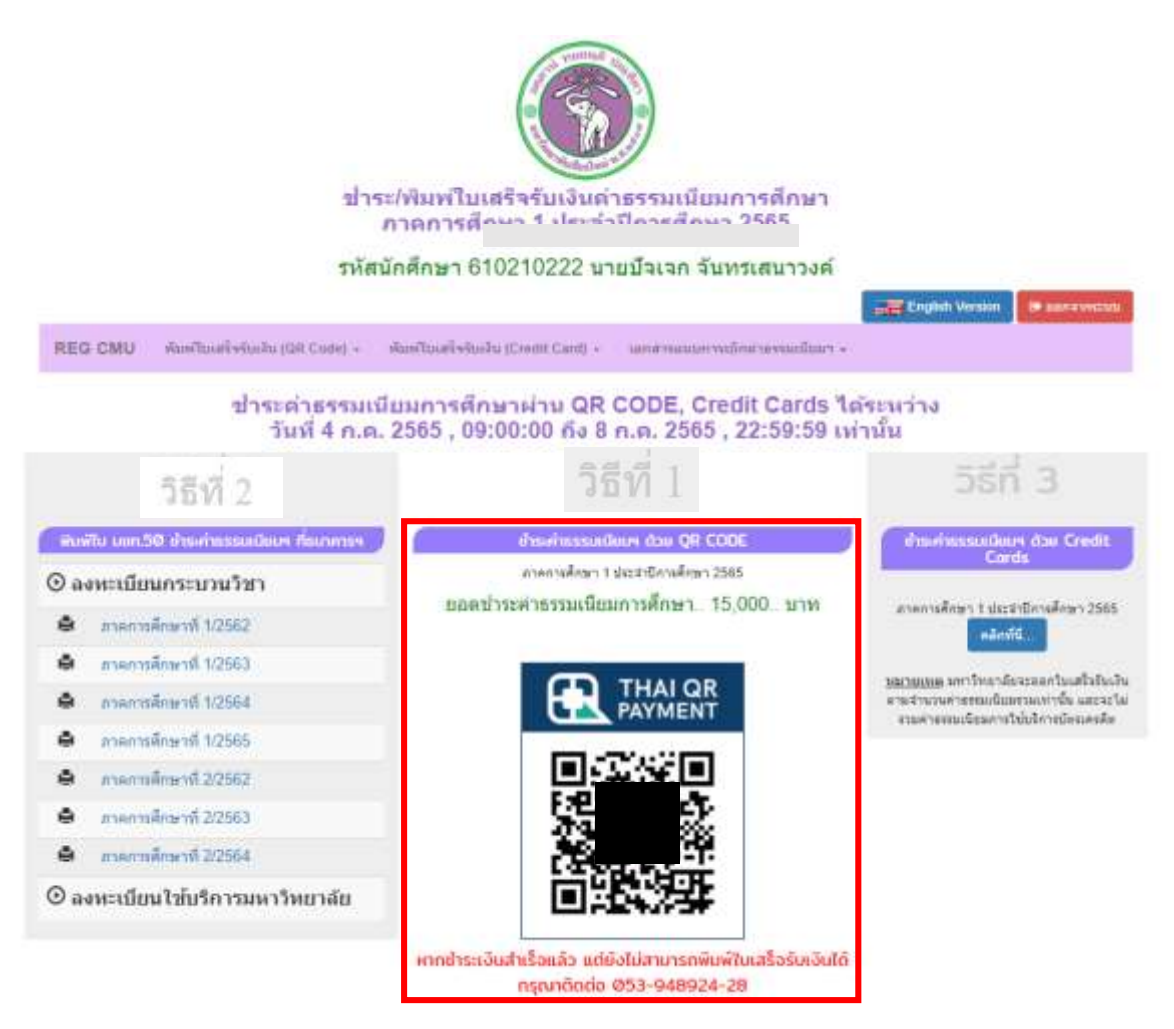

**หมายเหตุ**กรณีที่ไม่ปรากฎ QR CODE ในช่องวิธีที่ 2 เนื่องจาก

- อยู่นอกช่วงเวลาชำระธรรมเนียมการศึกษา
- นักศึกษายังไม่ได้คลิกยืนยันรายการลงทะเบียน ตามข้อ 4
- ี ได้ชำระค่าธรรมเนียมการศึกษาแล้ว
- นักศึกษาลงทะเบียนหลังกำหนด ให้นักศึกษาชำระเงินผ่านระบบลงทะเบียนหลังกำหนด
- กรณีอื่น ๆ โปรดติดต่อ ฝ่ายทะเบียนการศึกษาปริญญาตรี 053-948923-28 หรือ

ฝ่ายทะเบียนการศึกษาบัณฑิตศึกษา 053-948929-32

6.2 เลือกชำระโดยวิธี Bill Payment

ิคลิก **"พิมพ์ใบแจ้งผลการลงทะเบียน มชท.50"** พิมพ์ และนำ มชท.50 ไปชำระเงิน ณ ธนาคาร ู้ที่กำหนด (อาจมีค่าธรรมเนียมการให้บริการ) ตามช่วงเวลาที่ธนาคารเปิดให้บริการในแต่ละวัน

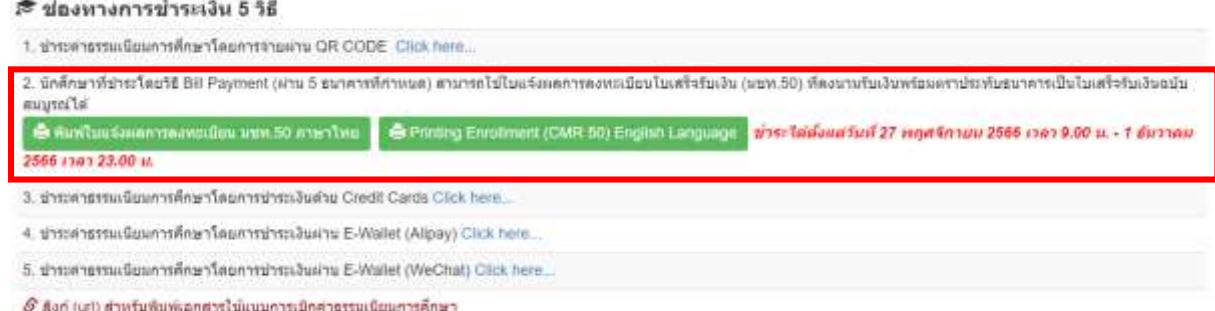

6.3 เลือกช าระค่าธรรมเนียมการศึกษาโดยการช าระเงินด้วย Credit Cards คลิก "**Click here**"

**หมายเหตุ** - ชำระผ่านบัตรเครดิตที่กองคลัง ค่าธรรมเนียม 0.9% วันสุดท้ายของการชำระ

- ค่าธรรมเนียมถึงเวลา 16.30 น.
- ชำระผ่านระบบออนไลน์ ค่าธรรมเนียม 2.1% วันสุดท้ายของการชำระค่าธรรมเนียม ถึงเวลา 23.00 น.

### สื่อยงทางการข่าระเงิน 5 วิธี

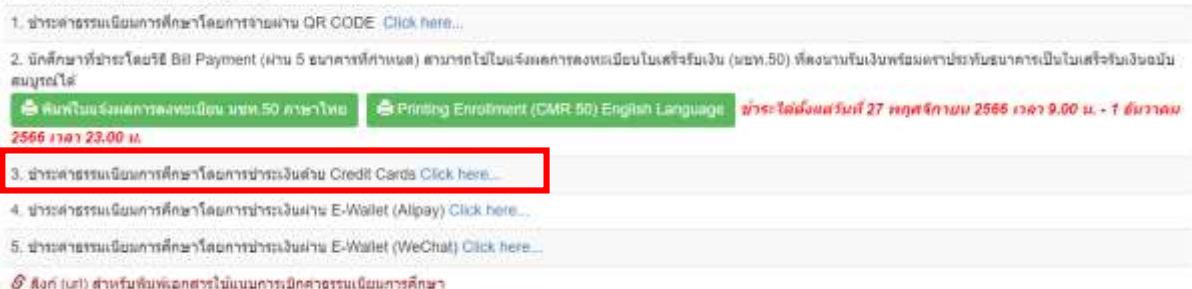

จากนั้นระบบจะแสดงรายการชำระค่าธรรมเนียมการศึกษา ให้นักศึกษาตรวจสอบให้เรียบร้อย และ คลิก "**ยืนยันการช าระเงินด้วย Credit Cards (Confirm Payment)**" และด าเนินการช าระเงิน ตามขั้นตอนให้เสร็จสมบูรณ์

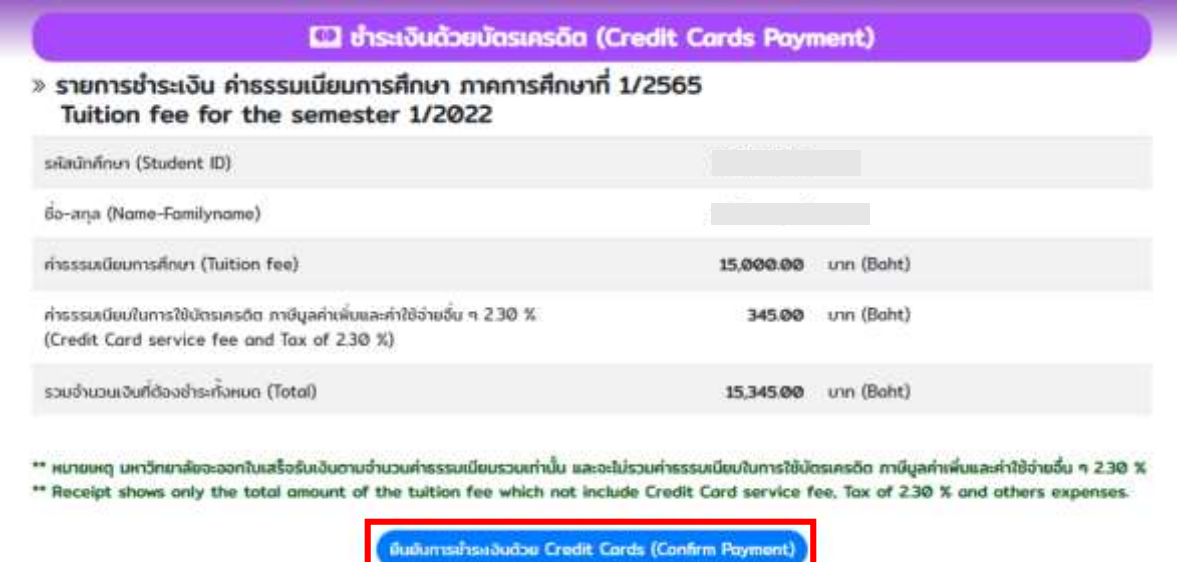

6.4 เลือกชำระค่าธรรมเนียมการศึกษาโดยการชำระเงินด้วย E-Wallet(Alipay) คลิก "**Click here**" **หมายเหตุ** - ค่าธรรมเนียม 1.7% วันสุดท้ายของการชำระค่าธรรมเนียมถึงเวลา 23.00 น.

ถึงเวลา 16.30 น.

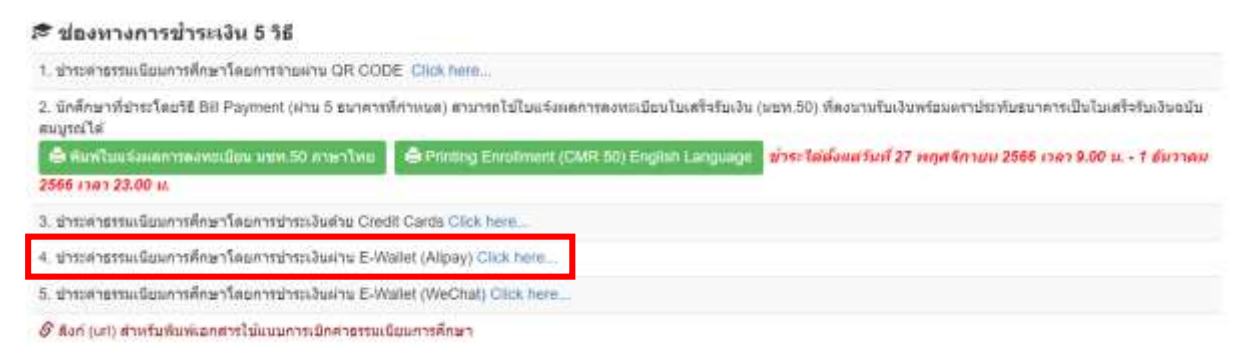

6.5 เลือกชำระค่าธรรมเนียมการศึกษาโดยการชำระเงินด้วย E-Wallet(WeChat Pay) คลิก "**Click** 

**here**"

**หมายเหตุ** - ค่าธรรมเนียม 1.7% วันสุดท้ายของการชำระค่าธรรมเนียมถึงเวลา 23.00 น. ถึงเวลา 16.30 น.

### สื ช่องทางการข่าระเงิน 5 วิธี

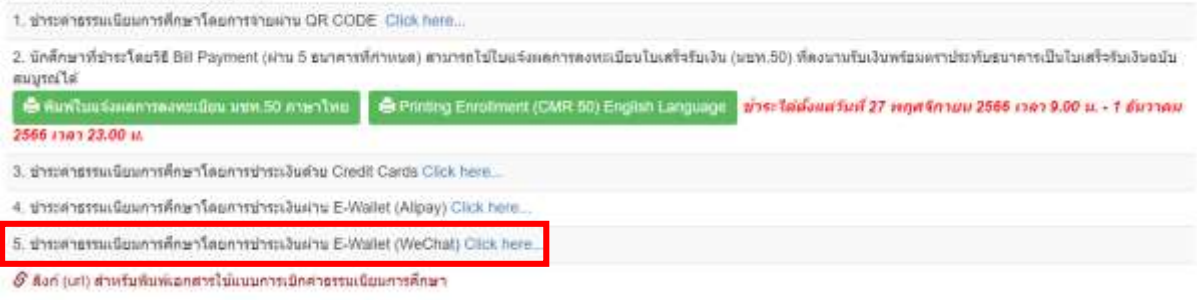

# 7. ช่องทางการรับใบเสร็จรับเงิน

7.1 หากชำระค่าธรรมเนียมการศึกษาโดย จ่ายผ่าน OR CODE

- สามารถพิมพ์ใบเสร็จรับเงินจากหัวข้อ "**พิมพ์ใบเสร็จรับเงิน (ชำระเงินผ่าน QR Code)"** 

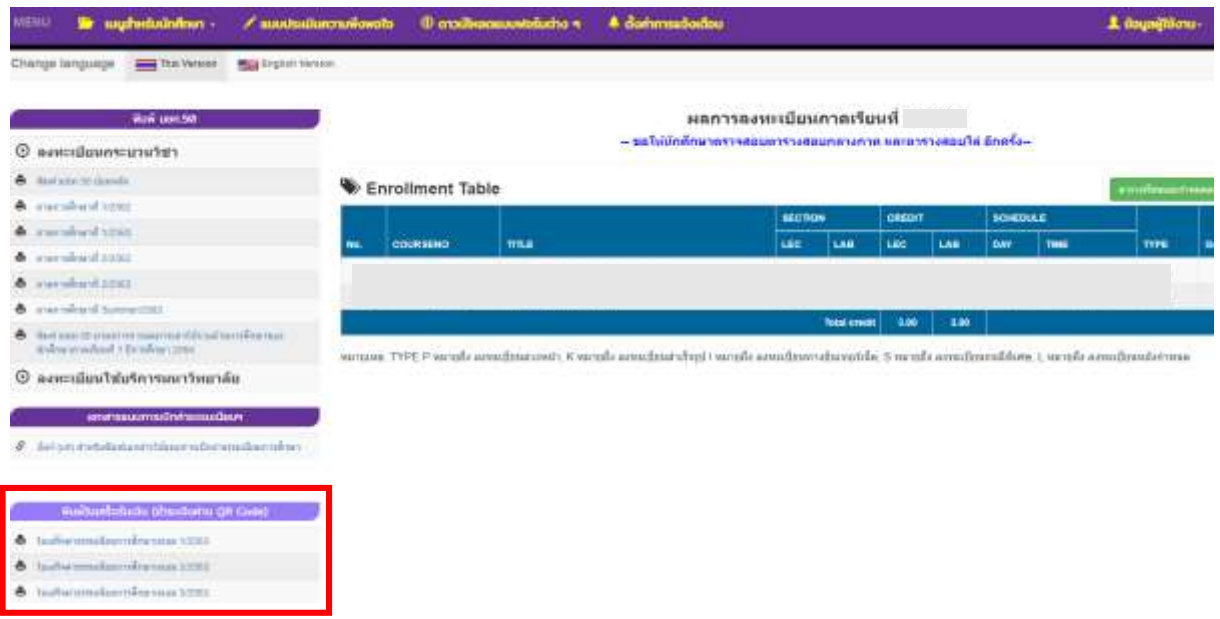

- 7.2 หากชำระโดยวิธี Bill Payment
	- นักศึกษาสามารถใช้ใบแจ้งผลการลงทะเบียนใบเสร็จรับเงิน (มชท.50) ที่ **ลงนามรับเงิน พร้อมตราประทับธนาคาร** เป็นใบเสร็จรับเงินฉบับสมบูรณ์ได้
	- กรณีท าใบเสร็จรับเงิน (มชท.50) ที่ลงนามรับเงินพร้อมตราประทับธนาคารสูญหาย ให้ติดต่อ กองคลัง ส านักงานมหาวิทยาลัย มหาวิทยาลัยเชียงใหม่ (053-943130) เพื ่อขอส าเนา ใบเสร็จรับเงิน
- 7.3 หากชำระค่าธรรมเนียมการศึกษา โดยบัตรเครดิต (Credit Card) หรือ E-Wallet(Alipay) หรือ E-Wallet(WeChat Pay)
	- สามารถเลือกพิมพ์ใบเสร็จจากหัวข้อ "**พิมพ์ใบเสร็จรับเงิน (ช าระเงินผ่าน Credit Card)**"

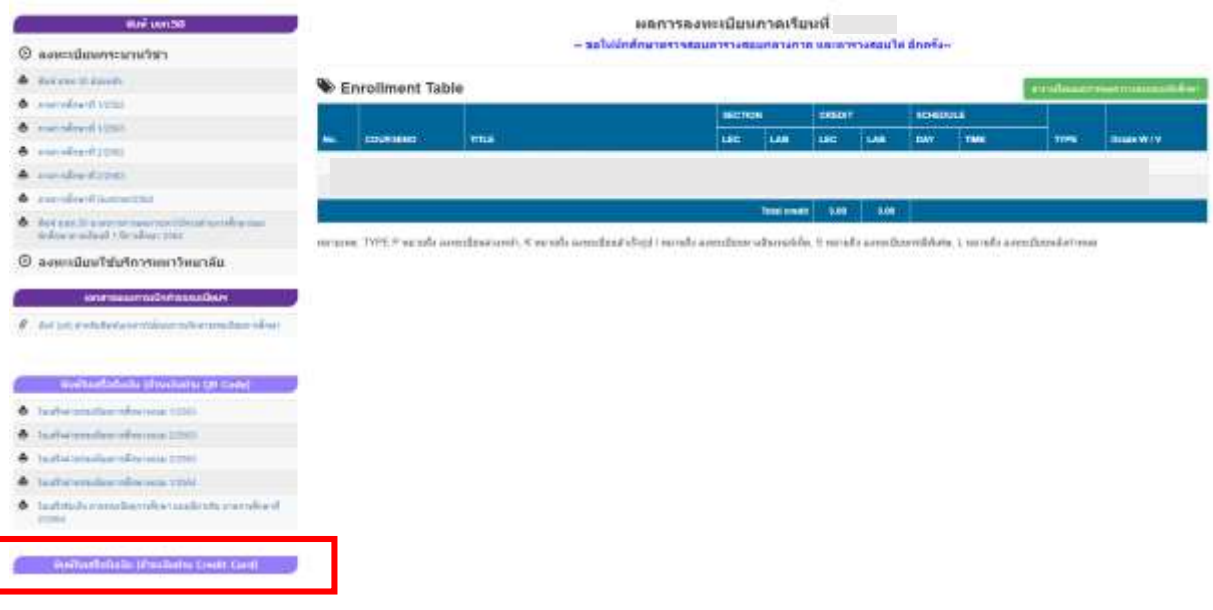

!!! นักศึกษาที่ <mark>ไม่ได้</mark>ชำระค่าธรรมเนียมการศึกษาภายในระยะเวลาที่กำหนดตามปฏิทิน การศึกษาจะถูก**ยกเลิกผลการลงทะเบียน**กระบวนวิชา ซึ่งนักศึกษาต้องขออนุมัติการลงทะเบียนกระบวนวิชา หลังกำหนดเป็นกรณีพิเศษ และชำระค่าธรรมเนียมการศึกษาพร้อมค่าปรับตามประกาศมหาวิทยาลัย !!!